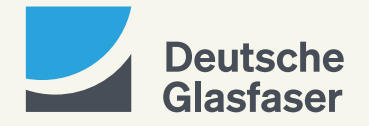

# **DGTV** BEDIENUNGSANLEITUNG

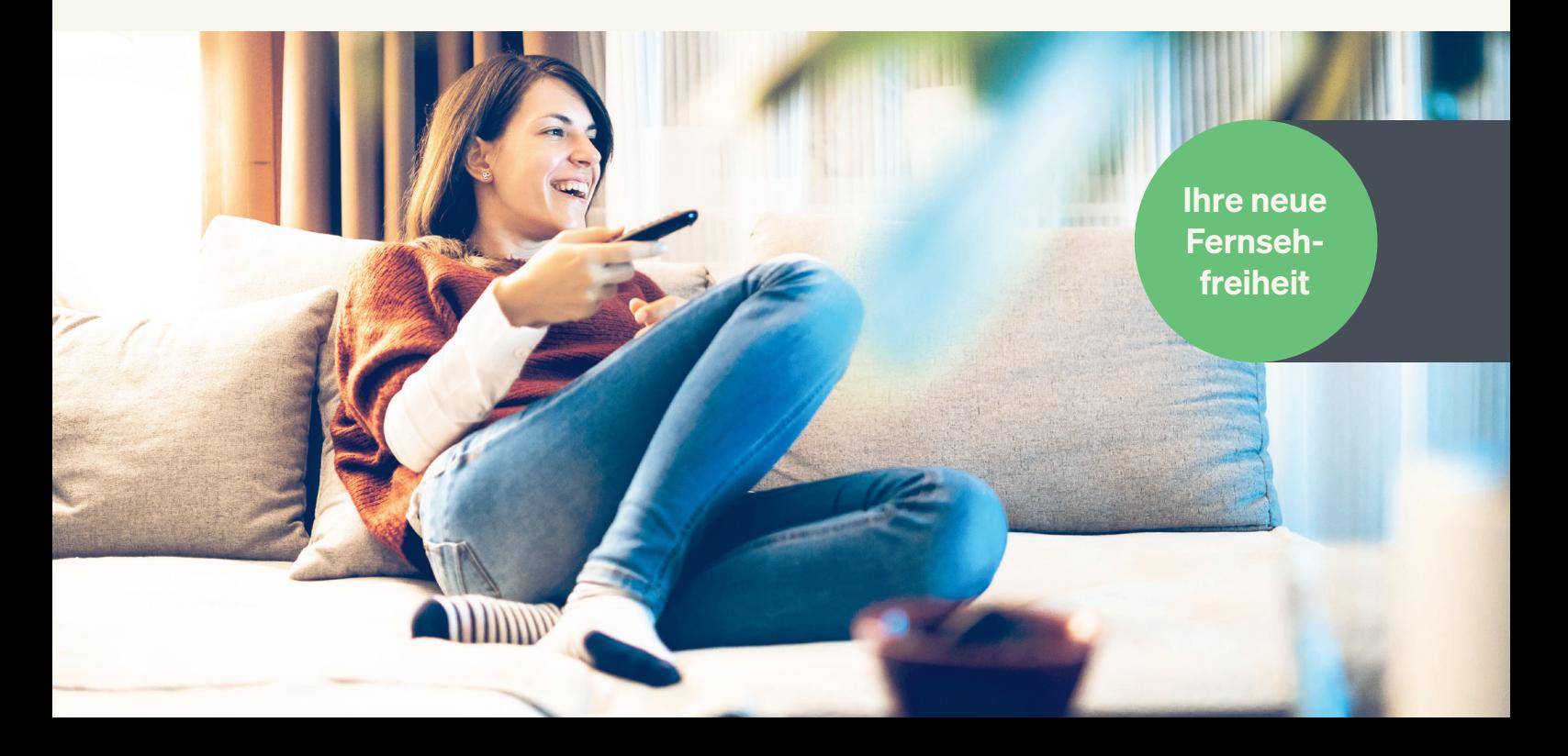

# **IHRF NEITE SLMP**

# **INHALT**

# **Die Fernbedienung**

Alle Tasten im Überblick ... 6 Fernbedienung mit Fernseher koppeln ...... 7

# **DGTV im Überblick**

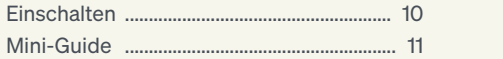

Sendungsfunk Aktions-Menü

## **Menü**

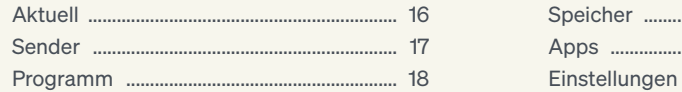

## **Funktionen**

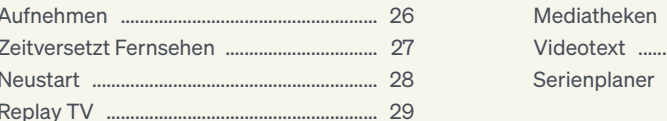

## **Einstellungen**

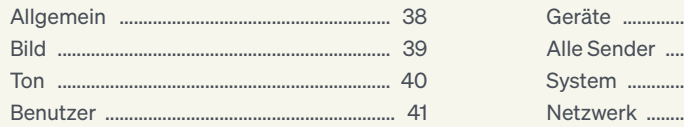

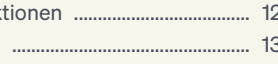

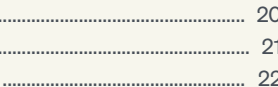

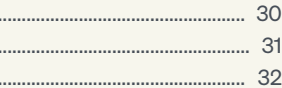

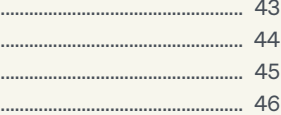

Mit der Universal-Fernbedienung steuern Sie die DGTV Set-Top-Box und Ihren Fernseher bequem und zentral aus einer Hand. Die Fernbedienung lässt sich mühelos mit den meisten Fernsehermodellen koppeln. So haben Sie immer nur eine Fernbedienung in der Hand – die richtige.

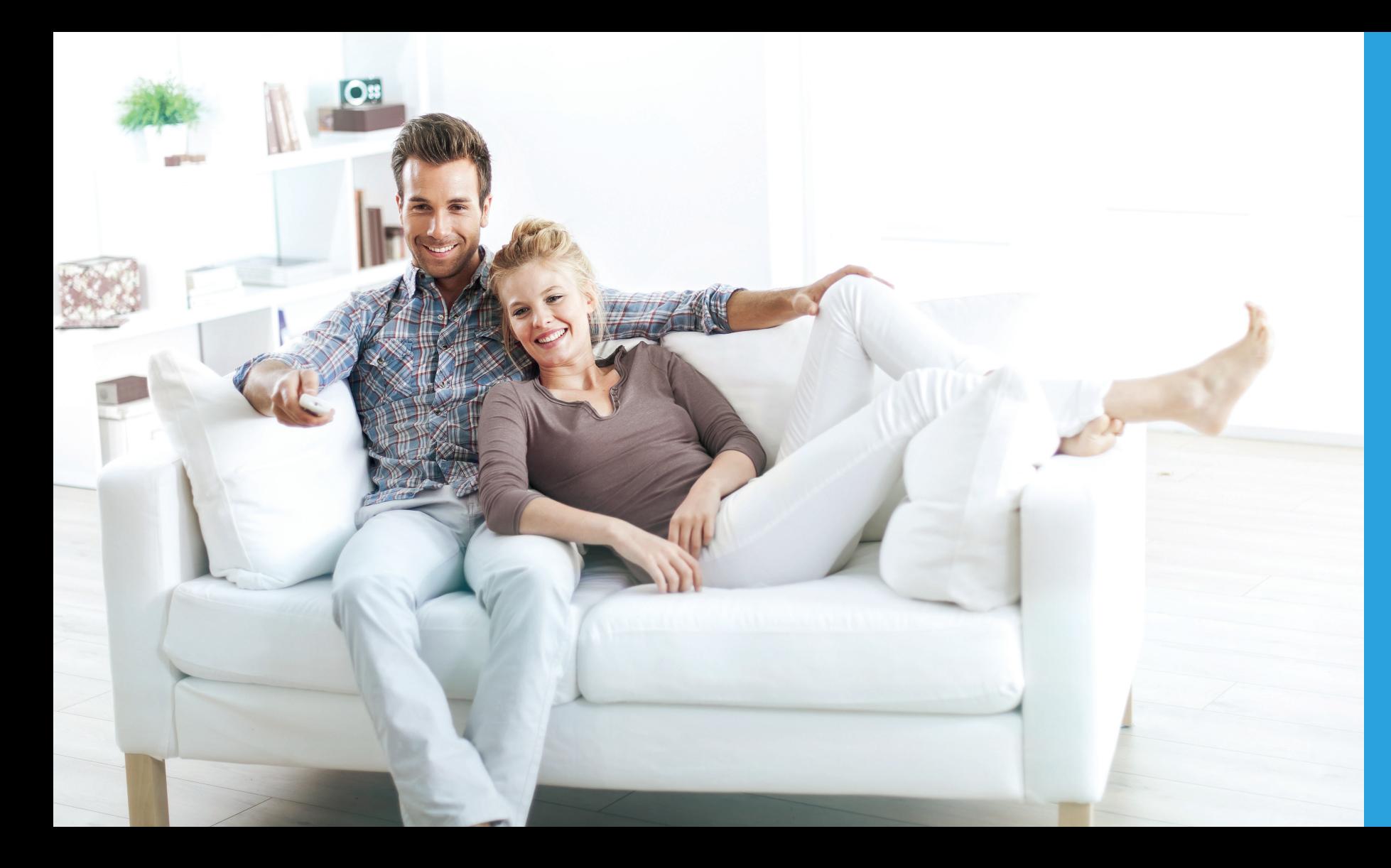

# FERNBEDIENUNG

17

24 26

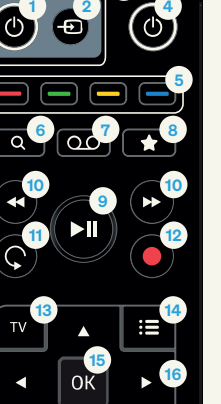

 $\bigcap$  2abc $\bigcap$  3de  $\boxed{4$ ghi  $\boxed{\circ 5}$ jkl $\boxed{\circ}$  (6mno)  $7$ pqrs  $|$   $|$   $8$ tuv  $|$ 

# 19 **20** 21 22 18 23

3

26 25

 $9$ wxyz

- 25 Löschen: Eingaben löschen
- 

# ALLE TASTEN IM ÜBERBLICK

#### **Modus**

- **D** Power-Taste (TV): schaltet Fernsehgerät ein/aus/ in Stand-by
- **2** Quelle: Wechsel/Auswahl externer Eingabequelle
- <sup>3</sup> TV-Bedienung: Steuerung des Fernsehgeräts
- 4 Power -Taste: schaltet Set-Top-Box ein/aus/ in Stand-by

#### Funktionstasten

- **5** Farbtasten: ermöglichen das Navigieren
- 6 Suchen: ermöglicht die Suche durch DGTV
- 7 Aufnahme: öffnet eine Übersicht der Aufnahmen
- 8 Favoriten: markiert Favoriten

#### Abspieltasten

- 9 Play/Pause: Pausieren und Wiedergaben von Videos/Aufnahmen oder Sendungen
- **10 Spulen:** schneller Rück- oder Vorlauf
- 11 Wiederholung: startet laufende Sendung neu
- 12 Aufnahme: Aufnahme von laufenden oder kommenden Sendungen

### Navigation/Steuerung

- 13 TV: zurück zum Live-TV-Kanal
- 14 Programm -Führer: öffnet den interaktiven Programm-Guide
- 15 OK-Taste: Bestätigen der Auswahl
- 16 Pfeiltasten: Navigieren durch Menüs
- (Haupt- und Programm-Menü)
- 17 Zurück: zur vorherigen Aktivität wechseln
- 18 Info: zeigt Informationen zu Sendungen oder Serien
- 19 Lautstärke: Regulieren der Lautstärke
- **20 Menü:** öffnet Hauptmenü
- 21 Stummschalten: Ton aus- oder anstellen
- Programm -Wechsel: Umschalten der Kanäle

#### **Eingabe**

- **28** Eingabetasten: Eingabe von Nummern und Buchstaben
- 24 Videotext: öffnet den Videotext des laufenden Programms
- 
- Vor- und Rückwärts: springt vor und zurück

2. Drücken Sie für 3 Sekunden gleichzeitig die Zifferntasten and aund a auf Ihrer Fernbedienung. Die TV-LED-Lampe blinkt 2 Mal und leuchtet dann.

5. Halten Sie die  $\bullet$  oder  $\bullet$  solange gedrückt, bis der Fernseher ausgeschaltet oder stumm geschaltet wird. Lassen Sie danach die Taste los.

8. Wenn Sie 2 Sekunden lang die TV-Power-Taste **(d)** oder die Stummschalt-Taste KX drücken, startet die Suchfunktion wieder an der Stelle, an der sie gestoppt wurde.

# FERNBEDIENUNG MIT FERNSEHER KOPPELN

Mit der Universal-Fernbedienung von DGTV haben Sie die Möglichkeit, diese mit Ihrem Fernseher zu koppeln. So haben Sie nur noch eine Fernbe dienung in der Hand, mit der Sie alles bedienen können. Nach der Kopplung mit der Fernbedie nung können Sie die folgenden Funktionen Ihres Fernsehers steuern:

- Stand-by-Modus - ८५ bzw. ein- und ausschalten
- Eingangsquelle auswählen
- Lautstärke erhöhen
- Lautstärke senken
- Stummschalten

Info: Die Fernbedienung ist standardmäßig für Fernsehgeräte von Samsung (ID Code 1150) eingestellt. Für eine Kopplung mit anderen Fernsehgeräten gibt es eine automatische Suchfunktion.

#### Und so geht's:

- 
- 
- 
- 
- 
- 
- 
- 
- 

1. Stellen Sie sicher, dass der Fernseher eingeschaltet ist.

3. Lassen Sie die Tasten los. Die automatische Suche beginnt.

**4. Drücken Sie Oder . Die TV-LED-Lampe leuchtet nicht mehr.** 

6. Testen Sie die links aufgeführten Funktionen.

7. Das Drücken der Set-Top-Box-Power-Taste beendet die Suchfunktion.

9. Wenn in der Suchfunktion innerhalb von 30 Sekunden keine Taste gedrückt wird, wird die Suchfunktion beendet.

7

Mit DGTV haben Sie Zugriff auf eine unglaubliche Vielfalt an Sendern, Mediatheken, Apps und modernsten Zusatzfunktionen. Das alles in exzellenter digitaler HD-Qualität und dann, wann Sie möchten. Im Folgenden ein Überblick der Grundfunktionen.

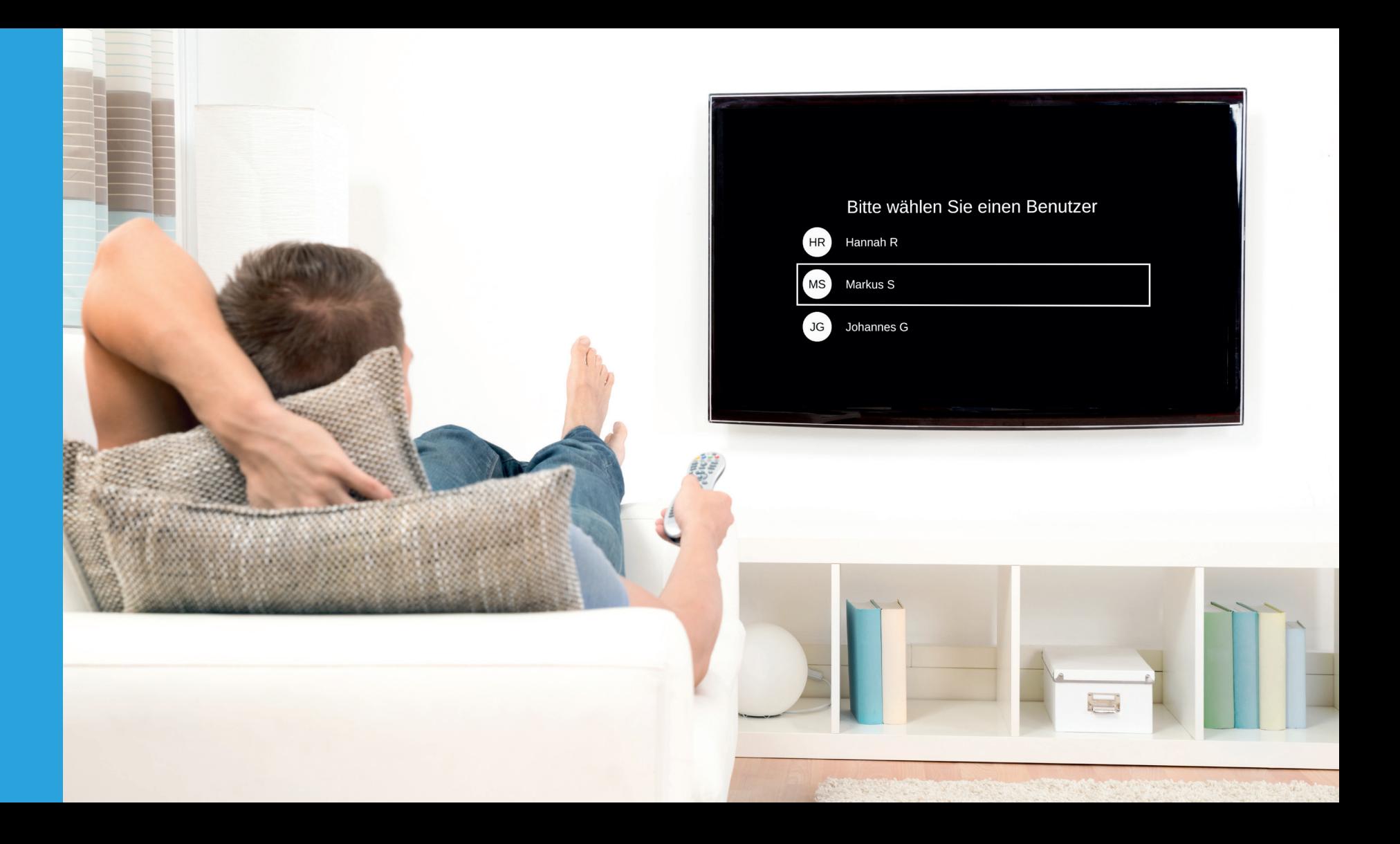

# DGTV IM ÜBERBLICK

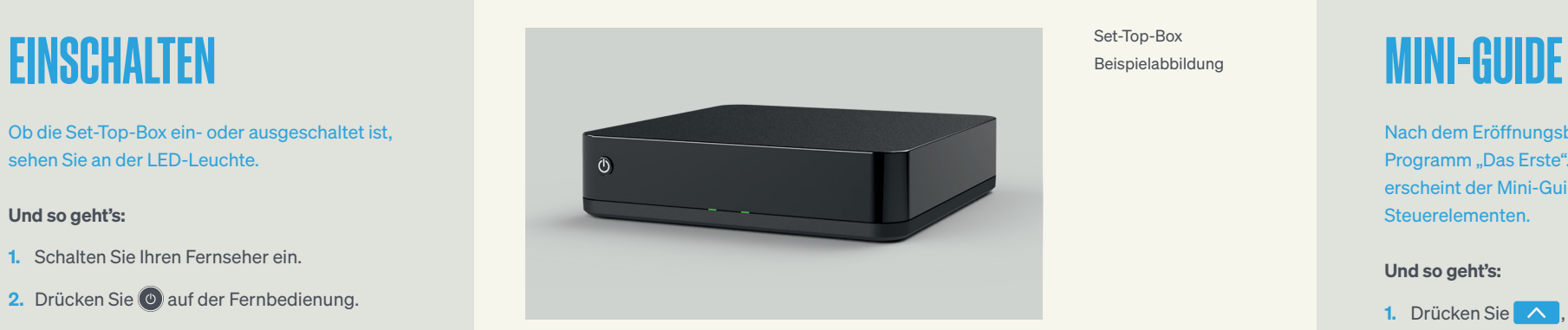

Ob die Set-Top-Box ein- oder ausgeschaltet ist, sehen Sie an der LED-Leuchte.

#### Und so geht's:

- 1. Schalten Sie Ihren Fernseher ein.
- 2. Drücken Sie @ auf der Fernbedienung.
- 3. Die Set-Top-Box ist eingeschaltet. DGTV startet.

Nach dem Eröffnungsbildschirm erscheint das Programm "Das Erste". Durch Drücken von OK erscheint der Mini-Guide mit verschiedenen Steuerelementen.

- 1. Drücken Sie **1. Auchbritten Sie in Staat der Sie au** aktivieren.
- 2. Durch Drücken  $\sim$  und  $\sim$ können Sie durch die verfügbaren Sender klicken.
- 3. Drücken Sie <sup>org</sup>, um die im Mini-Guide angezeigte Sendung abzuspielen.
- 4. Durch Drücken **bullet and State durch** Bestätigen  $\sim$  wird der Mini-Guide wieder ausgeblendet.

#### Und so geht's:

Sie können in den Einstellungen unter "Allgemein"/"Ausgangszustand" festlegen, ob der Startbildschirm von DGTV entweder ein bestimmtes Programm, die Anzeige "Aktuell" oder immer der zuletzt gesehene Sender sein soll.

**A** Programm-Fortschritt

**Q** Steuerelemente (näher erklärt im Kapitel Funktionen/ Zeitversetzt Fernsehen)

 $\bullet$ Einstellungen für Sprache und Untertitel

Set-Top-Box Beispielabbildung

## Info:

Bitte beachten Sie, dass Sie die richtige HDMI-Quelle bei Ihrem Fernseher ausgewählt haben müssen, damit das DGTV-Bild erscheint. Eine genaue Anleitung finden Sie in der Bedienungsanleitung Ihres Fernsehgerätes.

Info:

B Aktions-Menü

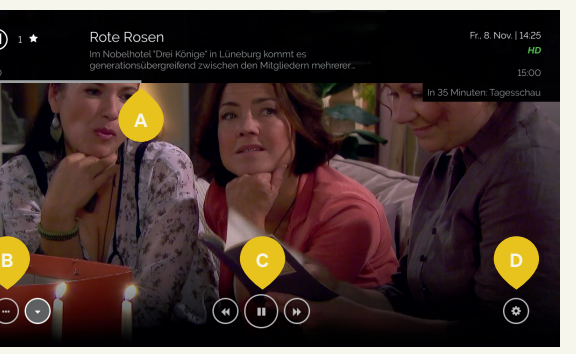

Im Mini-Guide oder auch im ausführlichen Programm-Guide werden verfügbare Funktionen durch verschiedene Symbole angezeigt.

- 1. Bestätigen Sie eine ausgewählte Sendung, entweder im Programm-Guide, im laufendem Programm oder im Mini-Guide mit OK.
- 2. Wählen Sie eine der angezeigten Zusatzoptionen aus dem Aktions-Menü mit **OK**.

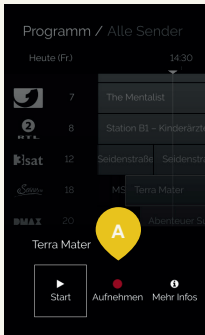

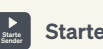

Im Aktions-Menü können Sie zwischen verschiedenen Funktionen, die für die ausgewählte Sendung verfügbar sind, auswählen.

#### Und so geht's:

Hybrid Broadcast Broadband (zusätzliche Informationen über das laufende Programm verfügbar)

 $\left\{ \begin{array}{ll} \mathsf{S} & \mathsf{Neustart/Replay} \end{array} \right.$  TV verfügbar

#### Legende Sendungsfunktionen

- $\left| \cdot \right|$  Sendung unter Aufnahmen gespeichert
	- Die Sendung kann aufgenommen werden
- $\Omega$  Es sind unterschiedliche Sprachen verfügbar
- Es handelt sich um eine Serie
- **A** Sendung ist gesperrt

# **日** Videotext des Senders verfügbar

#### **Erinnert Sie an den Start** der Sendung

**A** Anzeige verfügbare Sendungsfunktionen

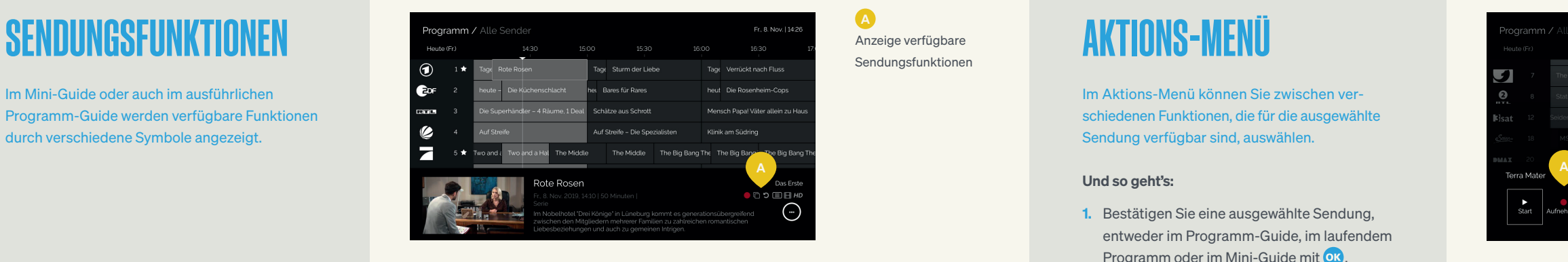

Bildqualität

**Favorit** 

 $H$ 

(grün = höchste verfügbare Qualität)

12 Mindestalter

#### Legende Sendungsfunktionen

Startet die ausgewählte Sendung

# $\begin{bmatrix} 0 \\ \frac{1}{2} \end{bmatrix}$  Zugriff auf Programm-

Informationen

Wenn eine Sendung in der Vergangenheit liegt, dann ist meist nur diese Funktion verfügbar.

## Startet die Sendung von vorn

Nur verfügbar bei laufenden Sendungen oder bei vergangenen Sendungen, bei denen Replay TV

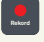

#### $\left| \bullet \right|$  Sendung aufnehmen

verfügbar ist.

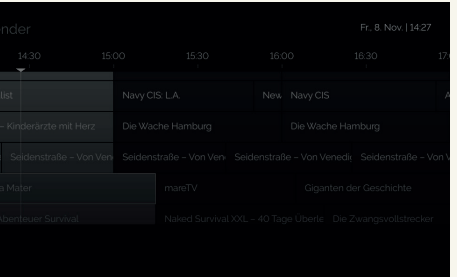

Nur verfügbar bei laufenden Sendungen oder wenn die Sendung in der Zukunft liegt.

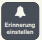

Nur verfügbar, wenn die Sendung noch nicht gestartet ist.

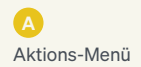

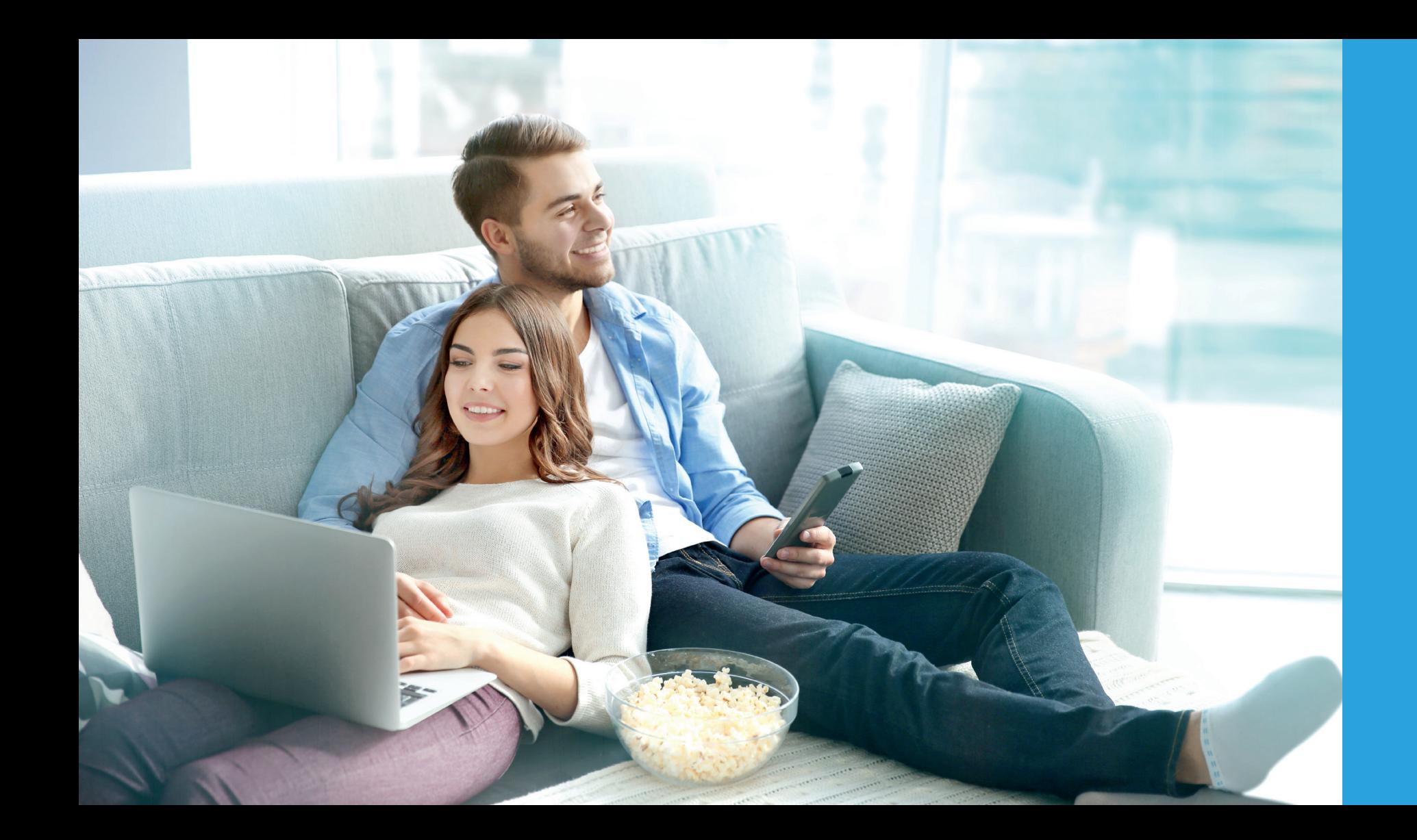

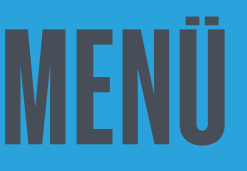

Mit dem DGTV Menü navigieren Sie durch verschiedene Steuerungsbereiche von DGTV. Sie können hier verschiedenste Einstellungen vornehmen, wie z. B. Senderreihenfolgen und Benutzerkonten anpassen oder auf Ihren Speicher mit Aufnahmen oder auf Apps zugreifen. Durch Drücken von MENU auf Ihrer Fernbedienung können Sie jederzeit das Menü öffnen.

Hier finden Sie aktuelle Informationen zu allen laufenden und kommenden Sendungen.

#### Und so geht's:

- 1. Wählen Sie mit eine Sendung aus.
- 2. Bestätigen Sie mit OK.
- 3. Wählen Sie entweder **Durch Oder Starte** .
- 1. Wählen Sie mit **eine Senderkategorie aus.**
- 2. Bestätigen Sie mit OK.
- 3. Wählen Sie mit einen Sender.
- 4. Bestätigen Sie mit OK.
- 5. Die Sendung wird gezeigt.

Aktuell Sender  $\equiv$  Programm Q.O Speicher  $\blacksquare$ Einstellungen Karina Dickma.

Unter Sender finden Sie eine Auflistung aller TV- und Radiosender, geordnet nach Kategorien (z. B. Nachrichten, Sport, Kinder).

 $\bullet$ Sendungsfortschritt

#### Und so geht's:

**O** Sendungen im Anschluss

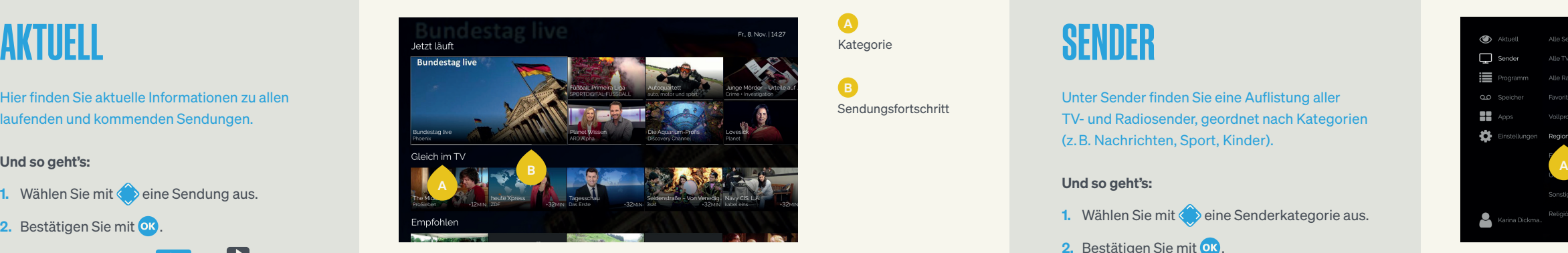

Info:

deutsche-glasfaser.de/senderliste

A

# Kategorie

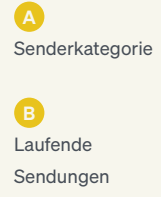

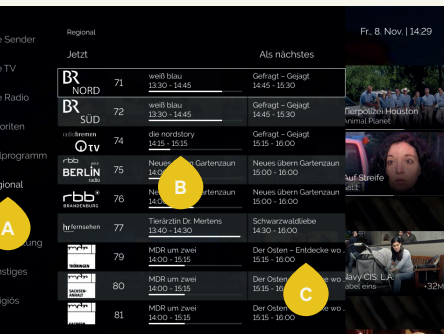

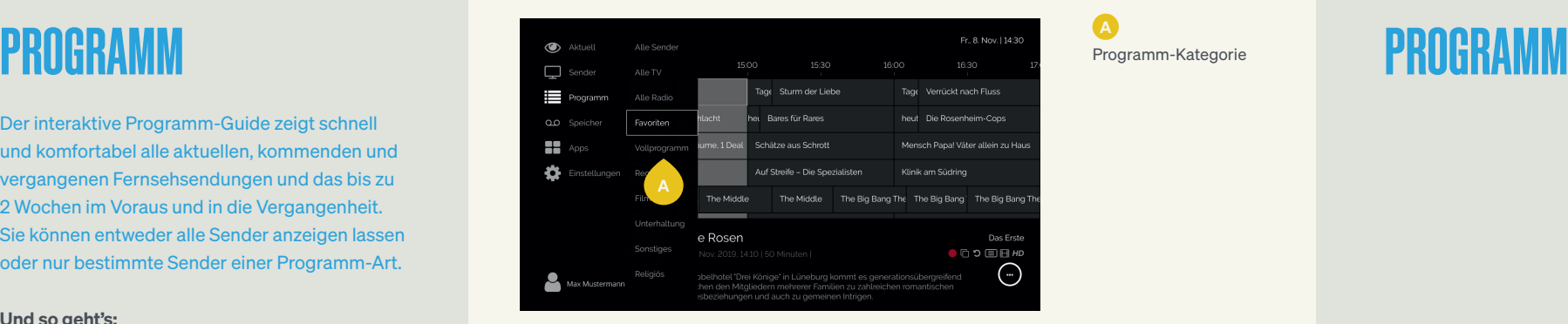

# **A**

Der interaktive Programm-Guide zeigt schnell und komfortabel alle aktuellen, kommenden und vergangenen Fernsehsendungen und das bis zu 2 Wochen im Voraus und in die Vergangenheit. Sie können entweder alle Sender anzeigen lassen oder nur bestimmte Sender einer Programm-Art.

## Und so geht's:

- 1. Wählen Sie mit den Pfeiltasten Aoder **EX** eine Programm-Kategorie aus.
- 2. Bestätigen Sie mit OR.
- 3. Bewegen Sie sich mit im Programm-Guide horizontal, entlang des Zeitstrahls oder vertikal entlang der Senderliste und wählen Sie eine Sendung.
- 4. Bestätigen Sie mit OK. Es öffnet sich das Aktions-Menü.
- 5. Wählen Sie Starte
- er alle Sendung wird gezeigt. Info: Info: Info: Info: Info: Info: Info: Info: Info: Info: Info: Info: Info: Info: Info: Info: Info: Info: Info: Info: Info: Info: Info: Info: Info: Info: Info: Info: Info: Info: Info: Info:

**A** Senderliste: mit **N**<br>nach unten scrollen und weitere Sender sehen

Wenn Sie schnell blättern möchten, dann nutzen Sie und  $\rightarrow$ , um je 2,5 Stunden vor- oder zurückzuspringen. Mit P- und P- können Sie vertikal um eine ganze Seite vor- und zurückspringen.

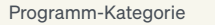

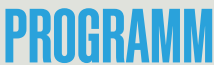

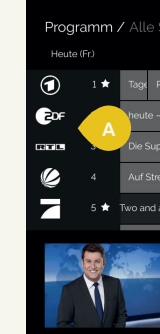

B Aktuelle Zeit: mit  $\sim$  und  $\sim$ vergangene oder zu künftige Sendungen entdecken

**O** 

Verfügbare Funk tionen für das aus gewählte Programm (siehe Kapitel Ein führung/Sendungsfunktionen)

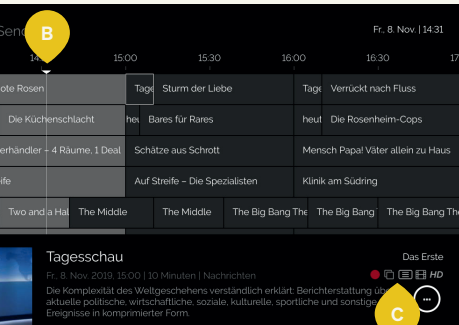

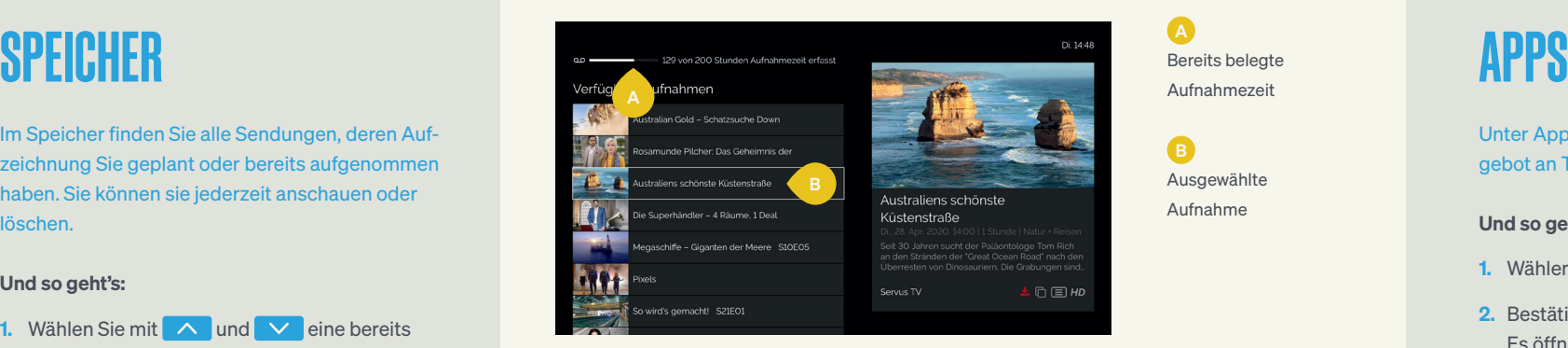

Im Speicher finden Sie alle Sendungen, deren Aufzeichnung Sie geplant oder bereits aufgenommen haben. Sie können sie jederzeit anschauen oder löschen.

### Und so geht's:

- 1. Wählen Sie mit  $\sim$  und  $\sim$  eine bereits aufgenommene Sendung aus.
- 2. Bestätigen Sie mit OK. Das Aktions-Menü öffnet sich.
- 3. Sie können die Aufnahme nun abspielen oder löschen, indem Sie Ihre Auswahl mit OK bestätigen.

## **A** Bereits belegte Aufnahmezeit

Unter Apps haben Sie Zugriff auf ein großes Angebot an TV-Apps, z. B. Wetter.com oder YouTube.

#### Und so geht's:

- 1. Wählen Sie mit  $\bullet$  eine App aus.
- 2. Bestätigen Sie mit OK. Es öffnet sich das Aktions-Menü.
- 3. Bestätigen Sie mit OK.

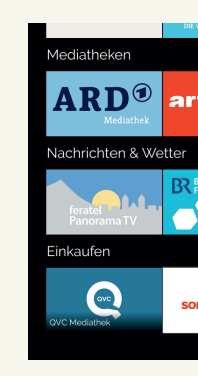

### Info:

Alle Nutzer teilen sich die Aufnahme-Kapazität von 100 Stunden. Die Aufnahmen werden maximal für 1 Jahr gespeichert.

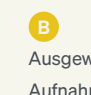

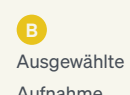

Aufnahme

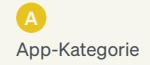

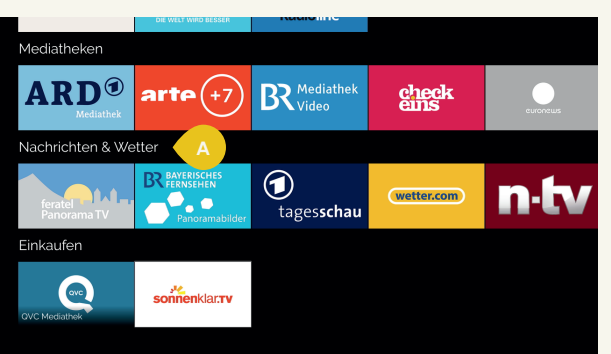

# **EINSTELLUNGEN**

Hier können Sie verschiedenste Einstellungen vornehmen, wie z. B. Netzwerkkonfiguration, Senderreihenfolgen ändern und Favoriten oder Benutzerkonten verwalten.

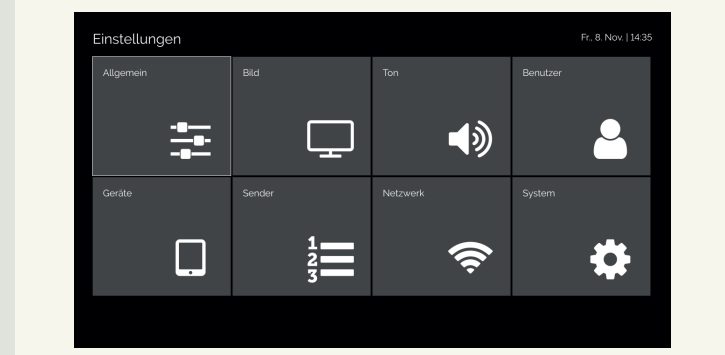

## Info:

Eine genaue Beschreibung aller Einstellungsmöglichkeiten finden Sie im Kapitel Einstellungen.

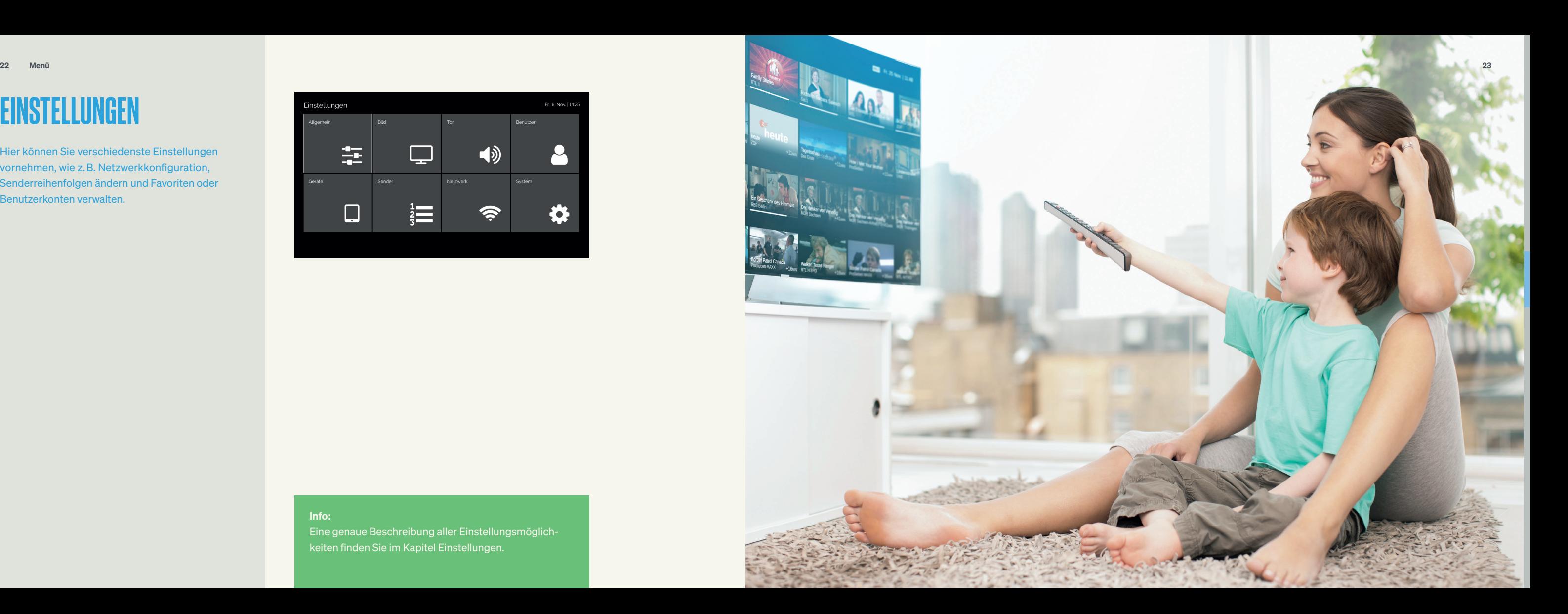

# FUNKTIONEN

So frei und flexibel – erleben Sie die unglaubliche Vielfalt von DGTV. Mit Funktionen, wie Aufnehmen, zeitversetzt Fernsehen, Mediatheken oder Replay TV bekommt Fernsehkomfort eine ganz neue Dimension.

Bitte beachten Sie, dass nicht jede Funktionalität auf jedem Sender verfügbar ist. Die genauen Funktionen pro Sender entnehmen Sie bitte der aktuellen Senderliste.

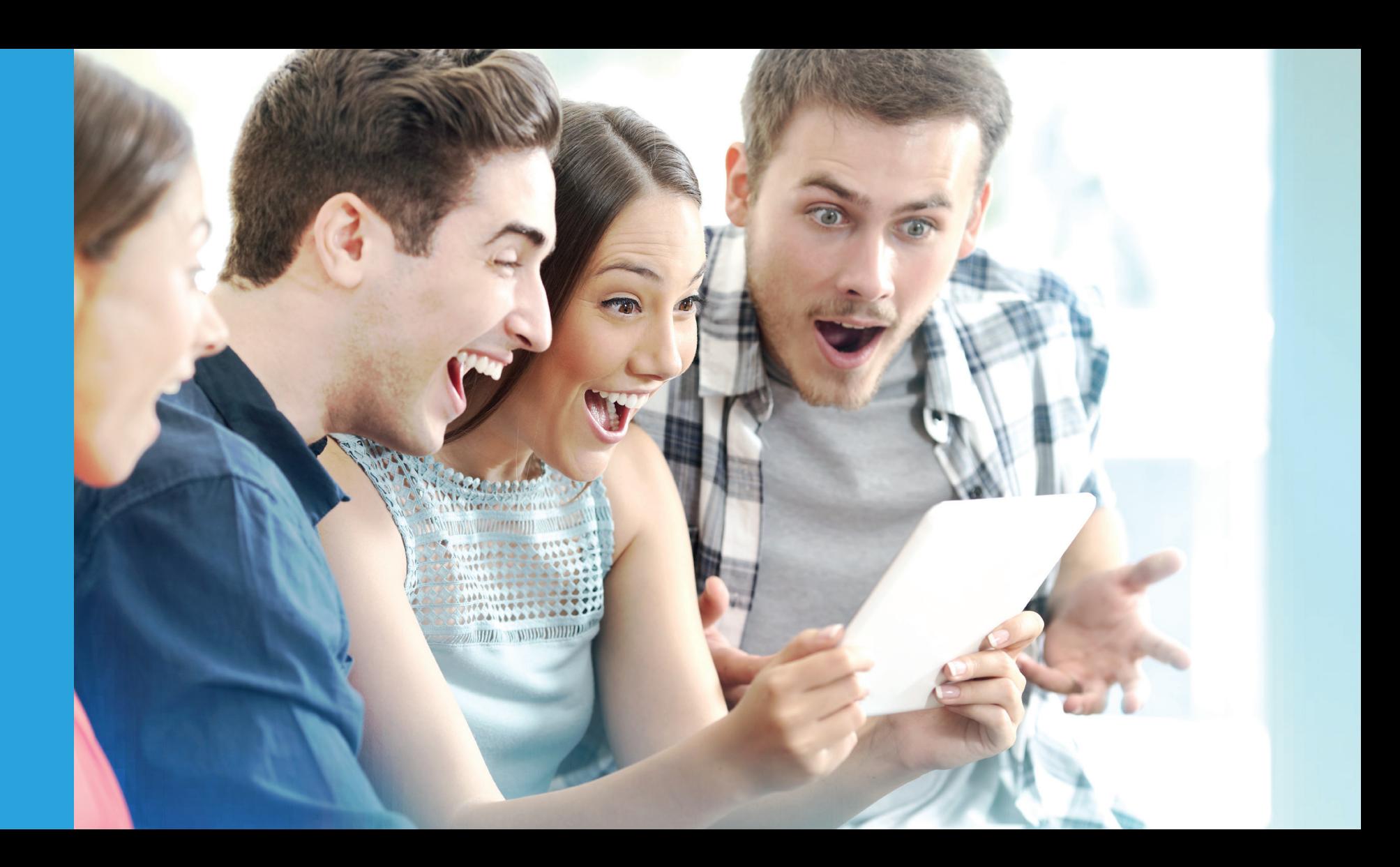

# AUFNEHMEN

Mit der Aufnahme-Funktion von DGTV können Sie jetzt so viele Sendungen gleichzeitig aufnehmen, wie Sie möchten. Und das mit einer Speicherkapazität von bis zu 100 Stunden. Aufnahmen können nur für Sendungen geplant werden, die noch nicht begonnen haben oder aktuell laufen.

Alternativ: Alternativ bestätigen Sie die im Programm-Guide ausgewählte Sendung mit OK und wählen im Aktions-Menü

#### Programm / Alle Sender Di 14:61 Heute (Di) Я The Middle The Big Bang The Big Bang The The Big Bang Pre taff 5 Two and: The Middle  $\mathbf{v} \cdot \mathbf{x}$ .<br>Nind, dein Kir .<br>honning Queen 4 Hochzeiten und eine Traumreise Zwischen Ti  $\overline{\mathbf{u}}$ Natar CIS-1-A New NewCIS Ahenteuer Le 風 Die Wollnys – Eine schrecklich an Hilf mir! Juna, pleite, verzweifelt\_RTIRT K  $8 + 1$ Elsat nivercure Universum Die Wollnys - Eine schrecklich große Familie! ird das Leben der Großfamilie Wollny gezeigt, bestehend aus Mutter Silvia, Vate<br>er sowie den Kindern Sylvana, Sarafina, Jeremy-Pascal, Sarah-Jane, Lavinia,<br>ntha. Estefania und Loredana.

### Und so geht's:

- 1. Wählen Sie im Programm-Guide mit den Pfeiltasten eine Sendung aus.
- 2. Drücken Sie **Outer auf der Fernbedienung. Jetzt** erscheint ein roter Punkt neben dem Sendungstitel.
- 3. Durch erneutes Drücken **O** wird die geplante Aufnahme wieder gelöscht.

**A** Roter Strich im Programm-Guide markiert eine geplante Aufnahme

#### Info:

Im Menü unter Speicher finden Sie eine Übersicht aller bereits aufgenommenen Sendungen und geplanter Aufnahmen.

## B Rote Uhr bei den Sendungs-Symbolen

zeigt zusätzlich, dass die Sendung als Aufnahme geplant ist

Mit den Timeshift-Funktionen von DGTV haben Sie auf vielen Sendern die Möglichkeit, zeitversetzt fernzusehen. Sie können z. B. eine laufende Sendung per Knopfdruck anhalten und später weiterschauen, zu einer verpassten Szene zurückspulen oder eine ganze Sendung von vorne anschauen.

#### Und so geht's:

- 1. Drücken Sie bei der laufenden Sendung OK auf Ihrer Fernbedienung. Es erscheinen Steuerelemente (Pause, Play, Vorspulen, Zurückspulen ...) im unteren Bildrand.
- 2. Mit < und > können Sie ein gewünschtes Steuerelement auswählen.
- 3. Bestätigen Sie Ihre Auswahl mit OK.

Info:

Für eine schnellere Bedienung können Sie einfach die entsprechenden Tasten auf Ihrer Fernbedienung nutzen  $\parallel \bullet \parallel \bullet$  **b**  $\parallel$  oder **II** , um eine Sendung voroder zurückzuspulen, zu pausieren oder neu zu starten.

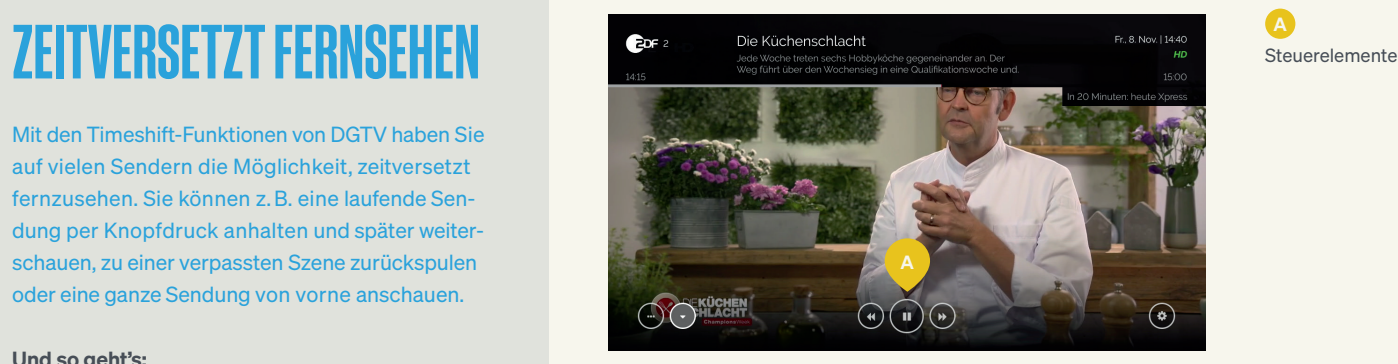

 $\boldsymbol{\Omega}$ 

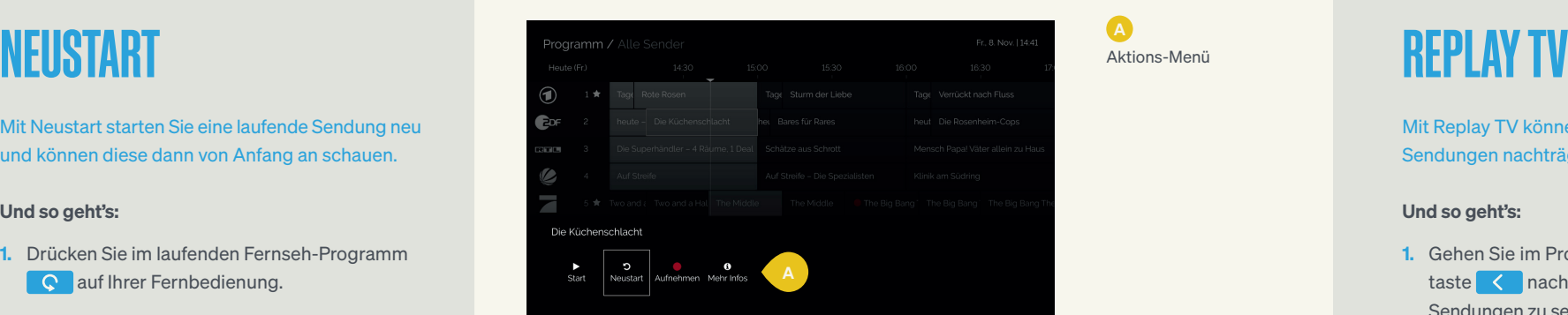

1. Drücken Sie im laufenden Fernseh-Programm **C** auf Ihrer Fernbedienung.

Mit Neustart starten Sie eine laufende Sendung neu und können diese dann von Anfang an schauen.

#### Und so geht's:

#### Alternativ:

Wählen Sie im Programm-Guide die entsprechende laufende Sendung aus, bestätigen mit OK und wählen dann **C** mit **ok** aus. Die Sendung beginnt von vorn.

Mit Replay TV können Sie bereits ausgestrahlte Sendungen nachträglich anschauen.

Bestätigen Sie die ausgewählte Sendung mit <sup>or</sup>, wählen Cund bestätigen mit **ok**. Die Sendung beginnt von vorn.

## Programm / Alle Sender Heute (Er)  $\odot$  $1 \pm 1$  Mittagsmagazin  $C$ Punkt 12 are. Anwalte im Fincatz  $5 \pm 5$  Mom

#### Und so geht's:

#### **A** Aktions-Menü

- 1. Gehen Sie im Programm-Guide mit der Pfeiltaste < nach links, um die vergangenen Sendungen zu sehen. Mit den Tasten **A**und **Können Sie innerhalb des Programm-**Guides auch tageweise blättern.
- 2. Wählen Sie eine verpasste Sendung aus und drücken Sie S. Die Sendung beginnt von vorn.

**O** Symbol zeigt, dass Replay TV verfügbar ist

#### Alternativ:

## Info:

Neustart ist für alle Sendungen verfügbar, die im Programm-Guide mit einem hellgrauen Hintergrund hinterlegt sind.

Replay TV ist für alle Sendungen verfügbar, die im Programm-Guide mit einem hellgrauen Hintergrund

Info: hinterlegt sind.

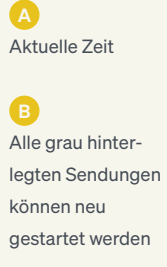

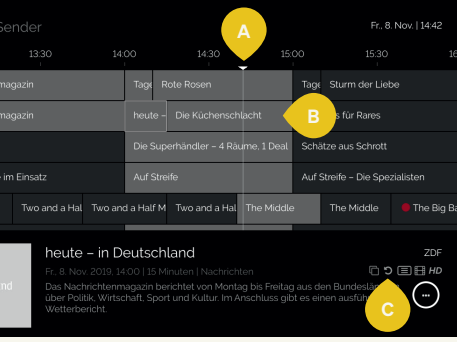

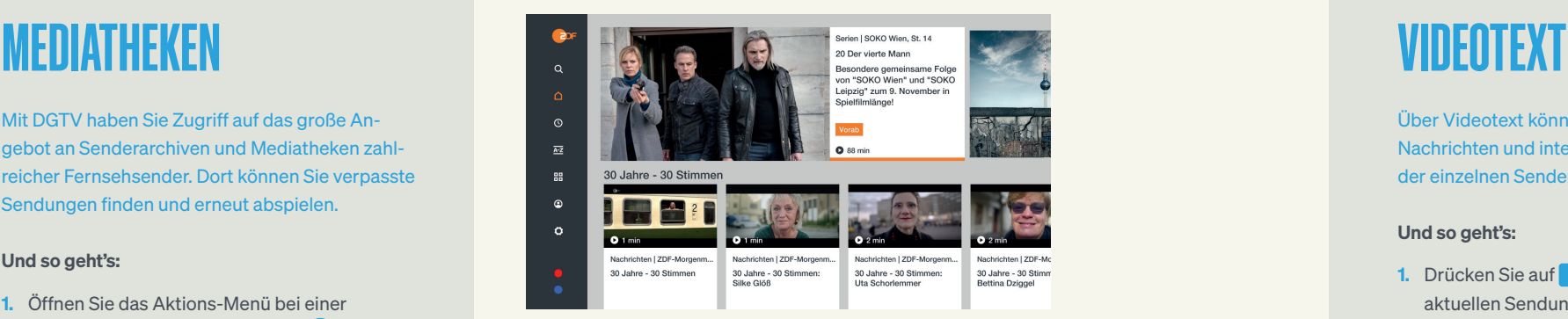

Mit DGTV haben Sie Zugriff auf das große Angebot an Senderarchiven und Mediatheken zahlreicher Fernsehsender. Dort können Sie verpasste Sendungen finden und erneut abspielen.

#### Und so geht's:

- 1. Öffnen Sie das Aktions-Menü bei einer laufenden Sendung mit der Taste OK.
- 2. Wählen Sie die Auswahl Mediathek und bestätigen Sie mit OK.
- 3. Die Startseite der Sender-Mediathek wird nun eingeblendet. In den Mediatheken sind die Funktionen von DGTV nur beschränkt verfügbar.
- 4. Beenden Sie die Mediathek mit **TV**. Dann haben Sie wieder Zugriff auf alle Funktionen von DGTV.

Drücken Sie OK bei der laufenden Sendung und wählen Sie im Aktions-Menü das Videotext-Zeichen.

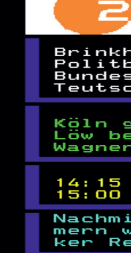

Starts

 $100 - 1/1$ 

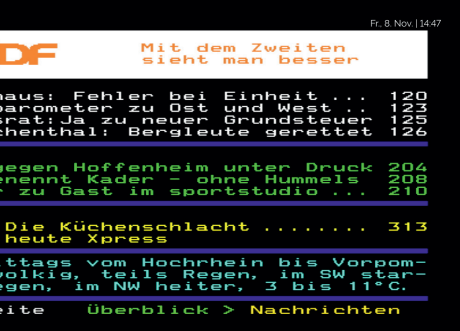

Über Videotext können Sie ganz klassisch aktuelle Nachrichten und interessante Zusatzinformationen der einzelnen Sender einholen.

#### Und so geht's:

- **1.** Drücken Sie auf **E**. Der Videotext der aktuellen Sendung öffnet sich.
- **2.** Beenden Sie die Funktion durch  $TV$ ,  $\leftarrow$ oder<sup>[ $\blacksquare$ ]</sup>

#### Alternativ:

## Info:

Senderarchive und Mediatheken sind nicht für alle Sender verfügbar.

#### Aufnahme einer laufenden Serie

- 1. Drücken Sie beim Anschauen der Folge **ok**.
- 2. Scrollen Sie zum Symbol on ganz links und drücken Sie **ok**. Die Symbolleiste wird am unteren Bildschirmrand geöffnet.
- 3. Wählen Sie nun "Mehr Infos" und drücken Sie OR.

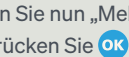

#### Und so geht's:

- 1. Scrollen Sie nach unten, um zukünftig verfügbare Folgen zu sehen.
- 2. Wählen Sie die kommende Folge aus und drücken Sie auf **ok**.
- 3. Die Symbolleiste wird geöffnet. Drücken Sie auf "Aufnehmen" und bestätigen Sie mit **OK**.

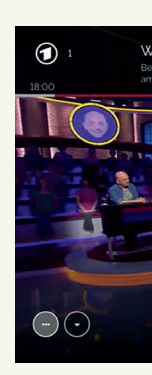

# .<br>Wer weiß denn sowas? D<br>Neustart Mehrlinfos

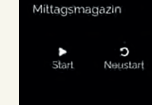

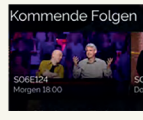

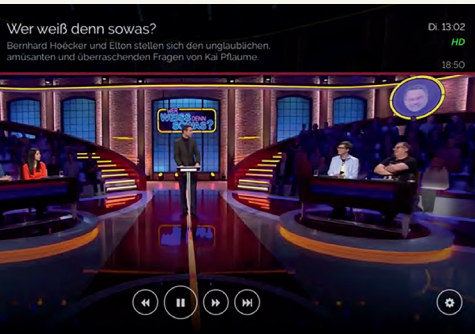

**A** Symbolleiste "Wiederholung"

B Symbolleiste "Live-TV"

#### Aufnahme zukünftiger Folgen

**C** 

#### Und so geht's:

Der rote Punkt zeigt an, dass die Serien aufnahme geplant ist. Mit Ihrer Fernbe dienung können Sie durch Klick auf die Aufnahmetaste die Eingabe beschleu nigen

- 1. Drücken Sie im Menü auf "Programm" und bestätigen Sie mit OK, um den Programm-Guide zu öffnen.
- 2. Wählen Sie "Alle TV" aus und drücken Sie OK. Der Programm-Guide wird geöffnet.
- 3. Wählen Sie nun die Folge der Serie aus, die aufgezeichnet werden soll und drücken Sie **OK**. Die Symbolleiste am unteren Bildschirmrand wird geöffnet.
- 4. Wählen Sie "Mehr Infos" und drücken Sie OR, wenn Sie mehrere Folgen aufnehmen möchten.

Lesen Sie unter "Aufnehmen" auf Seite 26 alle Details zur Aufnahme-Funktion von DGTV.

## **A** Programm

# **SERIENPLANER**

Mit dem Serienplaner können Sie mehrere Folgen einer Serie aufnehmen oder Erinnerungen für zu künftige Folgen festlegen.

#### Aufnahme mit Programm -Guide

#### Und so geht's:

#### Info:

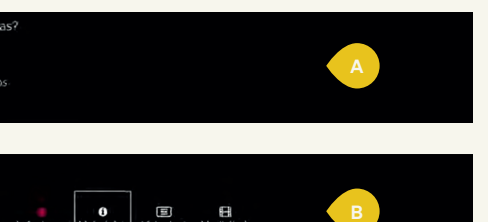

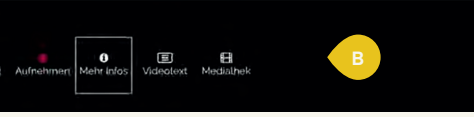

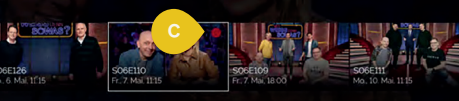

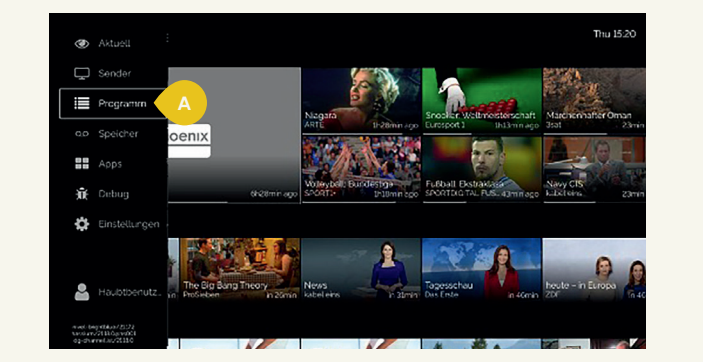

# **SERIENPLANER**

# SERIENPLANER

#### Folge erneut ansehen

#### Und so geht's:

- 1. Wählen Sie eine verfügbare Folge aus, die Sie sehen möchten und klicken Sie OK. Die Symbolleiste wird geöffnet.
- 2. Drücken Sie "Neustart" und bestätigen Sie mit  . Die Wiederholung der Folge beginnt.

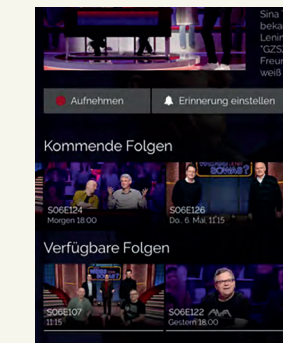

Wer weiß denn sowas?

 $\frac{1}{\sqrt{2}}$ 

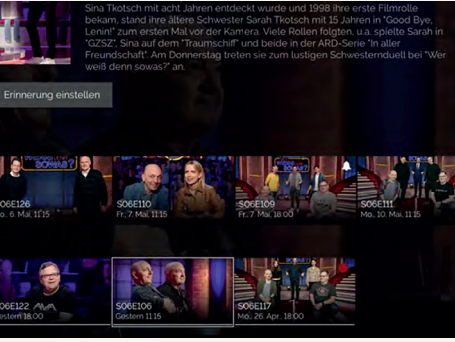

- 1. Wählen Sie eine zukünftig verfügbare Folge aus, an die Sie erinnert werden möchten, und klicken Sie OK. Die Symbolleiste wird geöffnet.
- 2. Drücken Sie "Erinnerung einstellen" und bestätigen Sie mit **ok** .Das Erinnerungssymbol wird angezeigt.

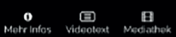

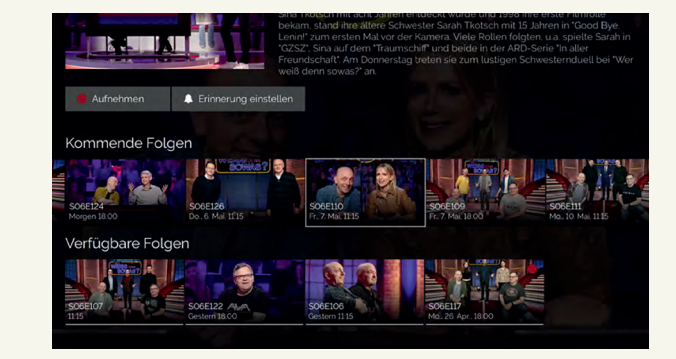

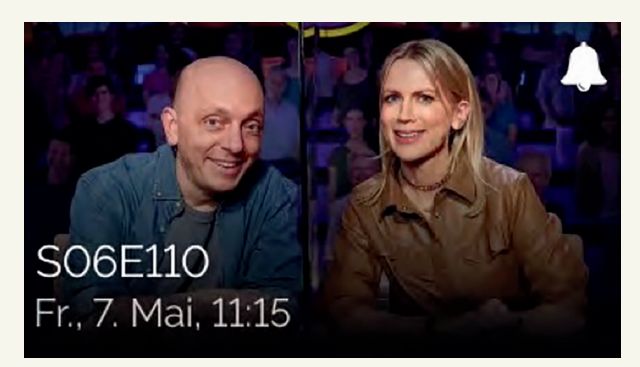

# SERIENPLANER

#### Serien -Erinnerung einrichten

#### Und so geht's:

In den Einstellungen können Sie DGTV ganz individuell konfigurieren. Bis zu 12 Benutzer können sich ihr eigenes Nutzerprofil einrichten und Favoriten, Erinnerungen sowie Senderreihenfolgen ganz individuell konfigurieren.

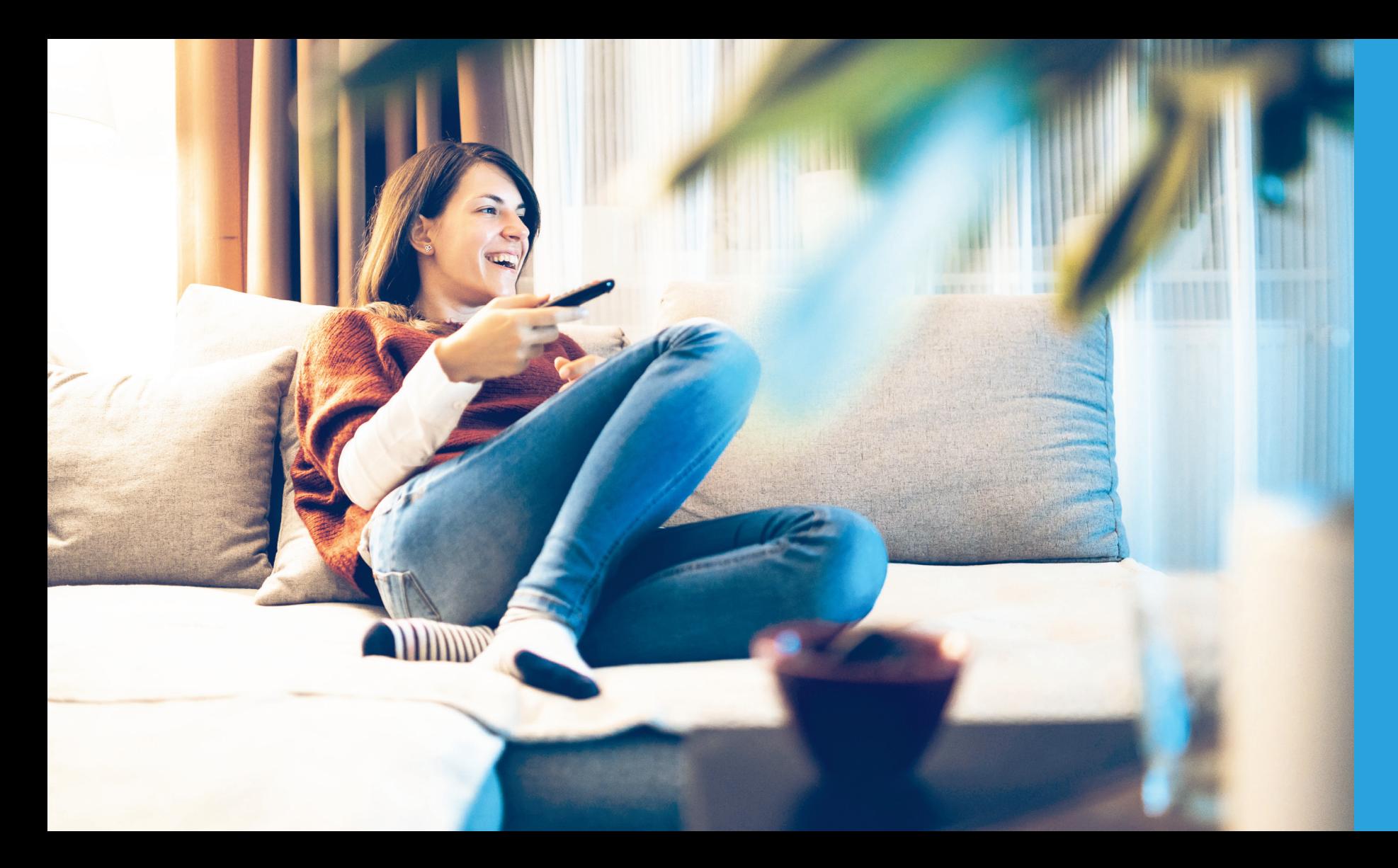

# EINSTELLUNGEN

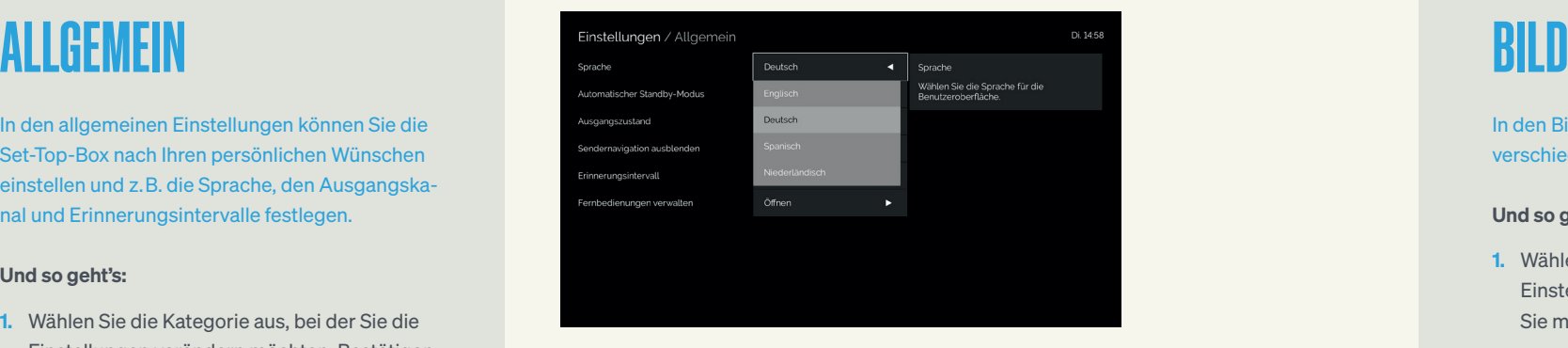

Sprache: Wählen Sie die Sprache für die Benutzeroberfläche. Stellungen aus und bestätigen Sie mit **018**.

In den allgemeinen Einstellungen können Sie die Set-Top-Box nach Ihren persönlichen Wünschen einstellen und z. B. die Sprache, den Ausgangskanal und Erinnerungsintervalle festlegen.

- 1. Wählen Sie die Kategorie aus, bei der Sie die Einstellungen verändern möchten. Bestätigen Sie mit **OK**.
- 2. Wählen Sie dann aus den vorgegebenen Einstellungen aus und bestätigen Sie mit **ok**.

#### Und so geht's:

In den Bildeinstellungen können Sie zwischen verschiedenen Auflösungsvarianten wählen.

#### Und so geht's:

- 1. Wählen Sie die Kategorie aus, bei der Sie die Einstellungen verändern möchten. Bestätigen Sie mit OK.
- 2. Wählen Sie dann aus den vorgegebenen Ein-

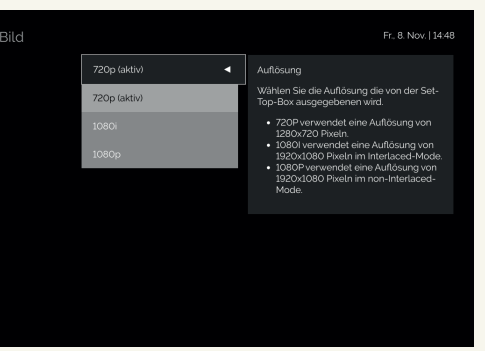

Automatischer Stand-by-Modus: Wählen Sie die Dauer, nach der die Set-Top-Box in den automatischen Stand-by-Modus wechseln soll.

Ausgangszustand: Wählen Sie, welcher Bildschirm oder Kanal angezeigt werden soll, wenn die App gestartet wird.

Sendernavigation ausblenden: Wählen Sie den Zeitraum, für den die Senderinformationen am Bildschirm eingeblendet werden sollen.

Erinnerungsintervall: Wählen Sie hier, wie lange im Voraus Erinnerungen für kommende Sendungen angezeigt werden sollen.

Auflösung: Wählen Sie die Auflösung, die von der Set-Top-Box ausgegeben wird.

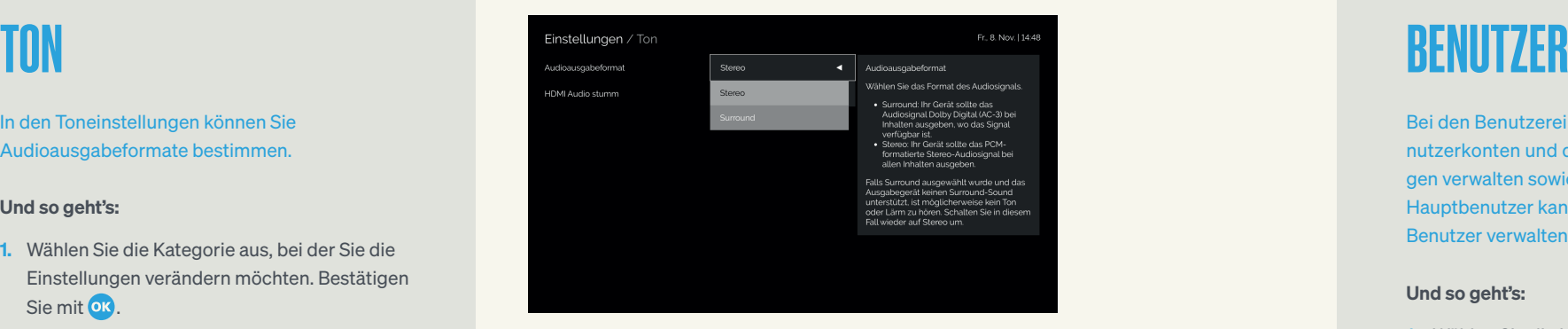

In den Toneinstellungen können Sie Audioausgabeformate bestimmen.

- 1. Wählen Sie die Kategorie aus, bei der Sie die Einstellungen verändern möchten. Bestätigen Sie mit **OK**.
- 2. Wählen Sie dann aus den vorgegebenen Einstellungen aus und bestätigen Sie mit OK.

#### Und so geht's:

- 1. Wählen Sie die Kategorie aus, bei der Sie die Einstellungen verändern möchten. Bestätigen Sie mit **OK**.
- 2. Wählen Sie dann aus den vorgegebenen Einstellungen aus und bestätigen Sie mit OK.

Bei den Benutzereinstellungen können Sie Benutzerkonten und deren Zugangsberechtigungen verwalten sowie den PIN-Code ändern. Der Hauptbenutzer kann auch Einstellungen anderer Benutzer verwalten.

#### Und so geht's:

Audioausgabeformat: Wählen Sie das Format, in dem das Audiosignal ausgegeben werden soll.

HDMI Audio stumm: Hier können Sie das Audiosignal des HDMI-Ausgangs stumm schalten, wenn Sie z. B. Ihre Set-Top-Box mit externen Lautsprechern verbinden möchten.

Name: Benutzername ändern.

Einstellungen / Name .<br>IN arfordadich

.<br>IN ändern

.<br>Zugangsberechtigung

PIN erforderlich: PIN-Code für die Anmeldung des Benutzers erforderlich: ja oder nein.

PIN ändern: PIN-Code des aktuellen Benutzers ändern.

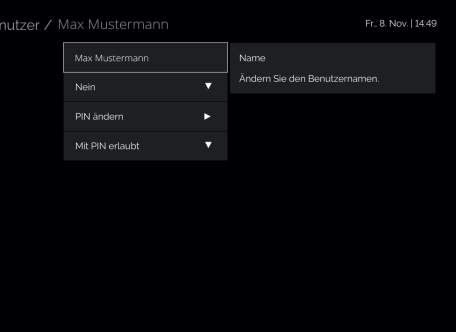

Es gibt 4 Berechtigungsstufen für den Zugang zu gesperrten Kanälen:

Erlaubt: Vollzugriff auf alle gesperrten Kanäle ohne PIN-Abfrage. Diese Einstellung kann vom Benutzer selbst geändert werden.

PIN-Eingabe erforderlich: Vollzugriff auf alle gesperrten Kanäle nur nach erfolgreicher PIN-Eingabe. Diese Einstellung kann vom Benutzer selbst geändert werden.

Gesperrt: Kein Zugriff auf gesperrte Kanäle. Diese Einstellung kann vom Benutzer selbst geändert werden (z.B. "Zulässig" oder "PIN-Eingabe erforderlich").

Vom Hauptbenutzer gesperrt: Der Benutzer hat keinerlei Zugriff auf gesperrte Kanäle. Nur der Hauptbenutzer kann diese Einstellung ändern.

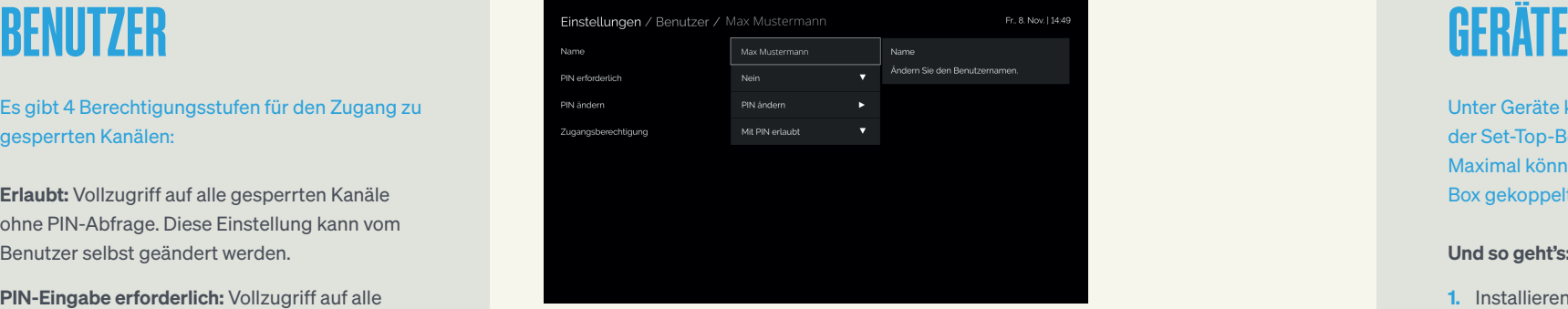

Unter Geräte können Sie weitere Endgeräte mit der Set-Top-Box koppeln oder auch entfernen. Maximal können 5 Endgeräte mit einer Set-Top-Box gekoppelt werden.

#### Und so geht's:

- 1. Installieren Sie die DGTV Go App auf dem Gerät, welches Sie hinzufügen möchten (z. B. Smartphone oder Tablet).
- 2. Im DGTV Interface wählen Sie die Kategorie "Gerät hinzufügen". Bestätigen Sie mit OK.
- 3. Es erscheint ein neues Fenster mit einem Zahlen-Code.
- 4. Öffnen Sie die DGTV Go App auf Ihrem Endgerät und geben Sie den angezeigten Code ein.

### Info:

Jeder Benutzer kann individuell Einstellungen vornehmen. Der Hauptbenutzer kann auch die Einstellungen anderer Benutzer verwalten.

Info:

## Einstellungen / Geräte .<br>Dieses Gerät .<br>Gerät Gerät .<br>Serät hinzufügen

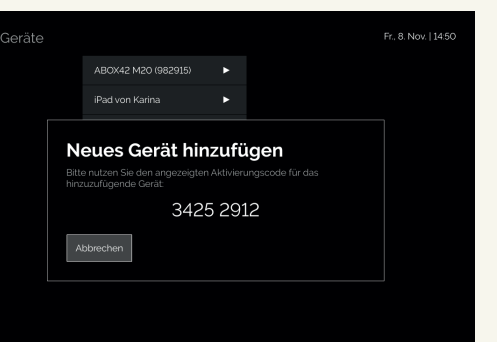

Sie können Endgeräte mit folgendem Betriebssystem mit DGTV koppeln: iOS (Smartphone, Tablet), Android (Smartphone, Tablet, Google Chromecast), Mac (Desktop), Windows (Desktop), Amazon (Smartphone, Tablet, Fire TV Stick, Fire TV Box).

In den Sendereinstellungen können Sie Ihre Senderliste bearbeiten oder Sender als Favoriten markieren.

#### Und so geht's:

- 1. Wählen Sie den Sender aus, den Sie bearbeiten möchten.
- **2.** Wählen Sie dann **1. 1. in** *i*n den Sender entweder nach oben oder nach unten in der Senderliste zu verschieben.
- **3.** Wählen Sie **12**, um den Sender als Favorit zu markieren.
- 4. Wählen Sie  $\langle \rangle$ , um den Sender aus der Senderliste zu entfernen.
- **5.** Wählen Sie **1.** um den Sender komplett zu sperren.

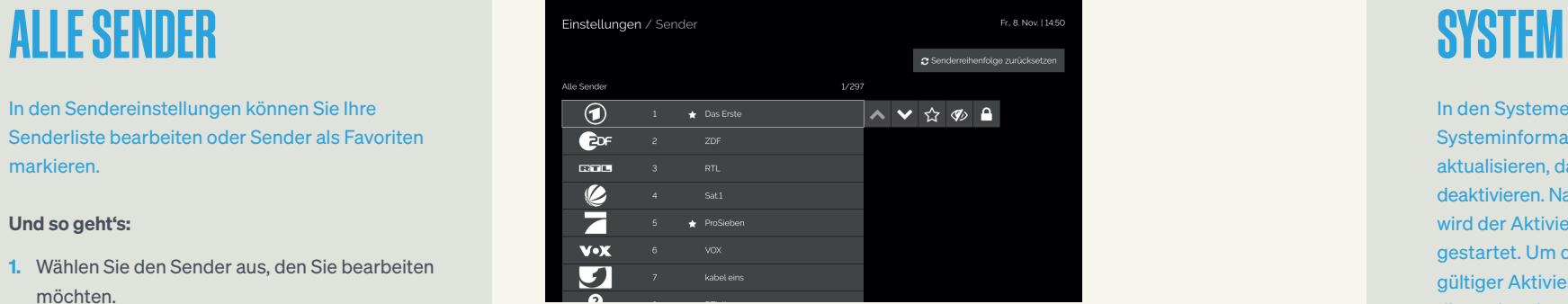

In den Systemeinstellungen können Sie die Systeminformationen abrufen, die Firmware aktualisieren, das System neu starten oder ganz deaktivieren. Nach Bestätigung der Deaktivierung wird der Aktivierungsprozess des Gerätes erneut gestartet. Um das Gerät zu benutzen, ist ein gültiger Aktivierungscode notwendig. Halten Sie diesen bereit.

#### Und so geht's:

- 1. Wählen Sie "Systemeinstellungen öffnen" aus und bestätigen Sie mit **ord**.
- 2. Wählen Sie die Kategorie aus, bei der Sie die Einstellungen verändern möchten. Bestätigen Sie mit **ok**.
- 3. Wählen Sie dann aus den vorgegebenen Einstellungen aus und bestätigen Sie mit OK.

Einstellungen Systeminformation irmware Version Gerät deaktivieren .<br>Jeustart

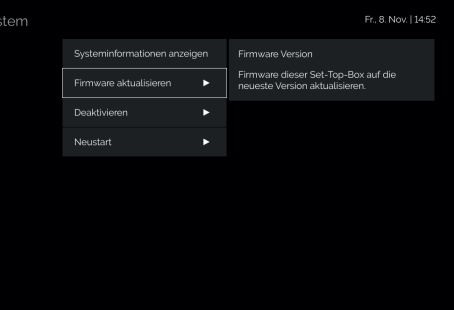

#### Info:

Jeder Benutzer kann seine Sendereinstellungen individuell vornehmen.

# **NETZWERK**

Unter Netzwerk können Sie prüfen, wie die Set-Top-Box aktuell mit Ihrem Internet (LAN/WLAN) verbunden ist und diese Einstellungen ändern.

## Und so geht's:

- 1. Wählen Sie "Netzwerkeinstellungen öffnen" und bestätigen Sie mit OK.
- 2. Folgen Sie dem Setup-Assistenten, um Ihre Netzwerkeinstellungen zu verändern.

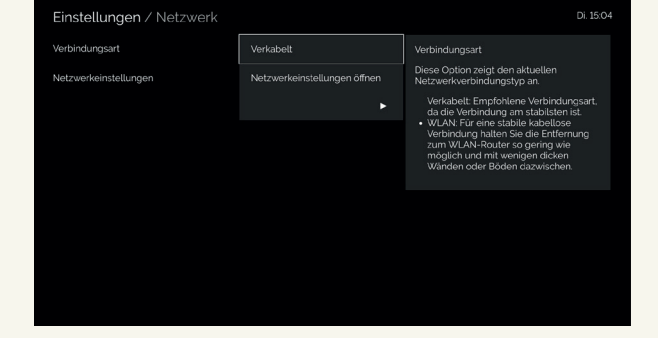

## Info:

In den Netzwerkeinstellungen können detaillierte Konfigurationen vorgenommen werden.

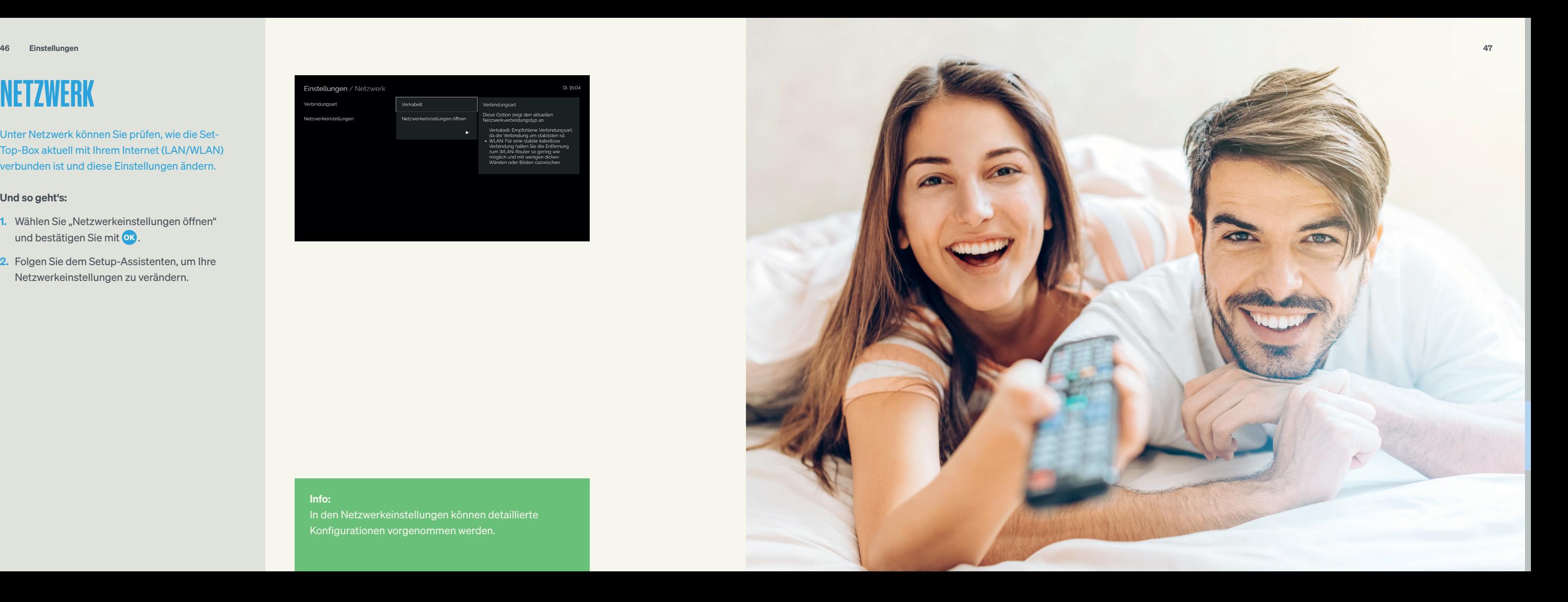

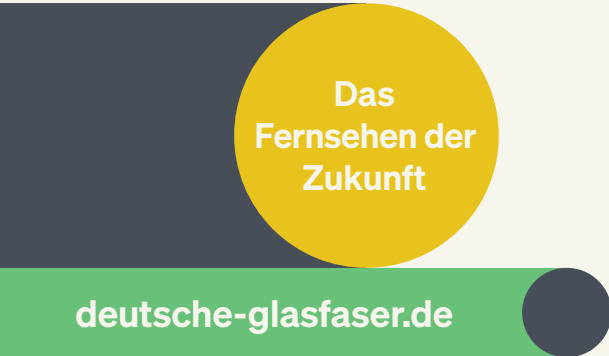

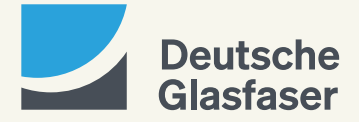